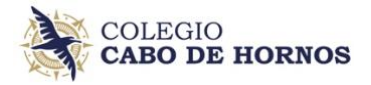

## **CÓMO ACTUALIZAR CORREO ELECTRÓNICO EN SCHOOLNET**

- 1) En Schoolnet debe ingresar a "Datos Personales" en el menú izquierdo
- 2) Baje hasta encontrar el correo electrónico, edítelo si es incorrecto
- 3) Presione el botón "Actualizar cambios", si editó su correo electrónico.
- 4) Si su correo y datos generales son correcto, presione el botón "Mis datos están correctos"

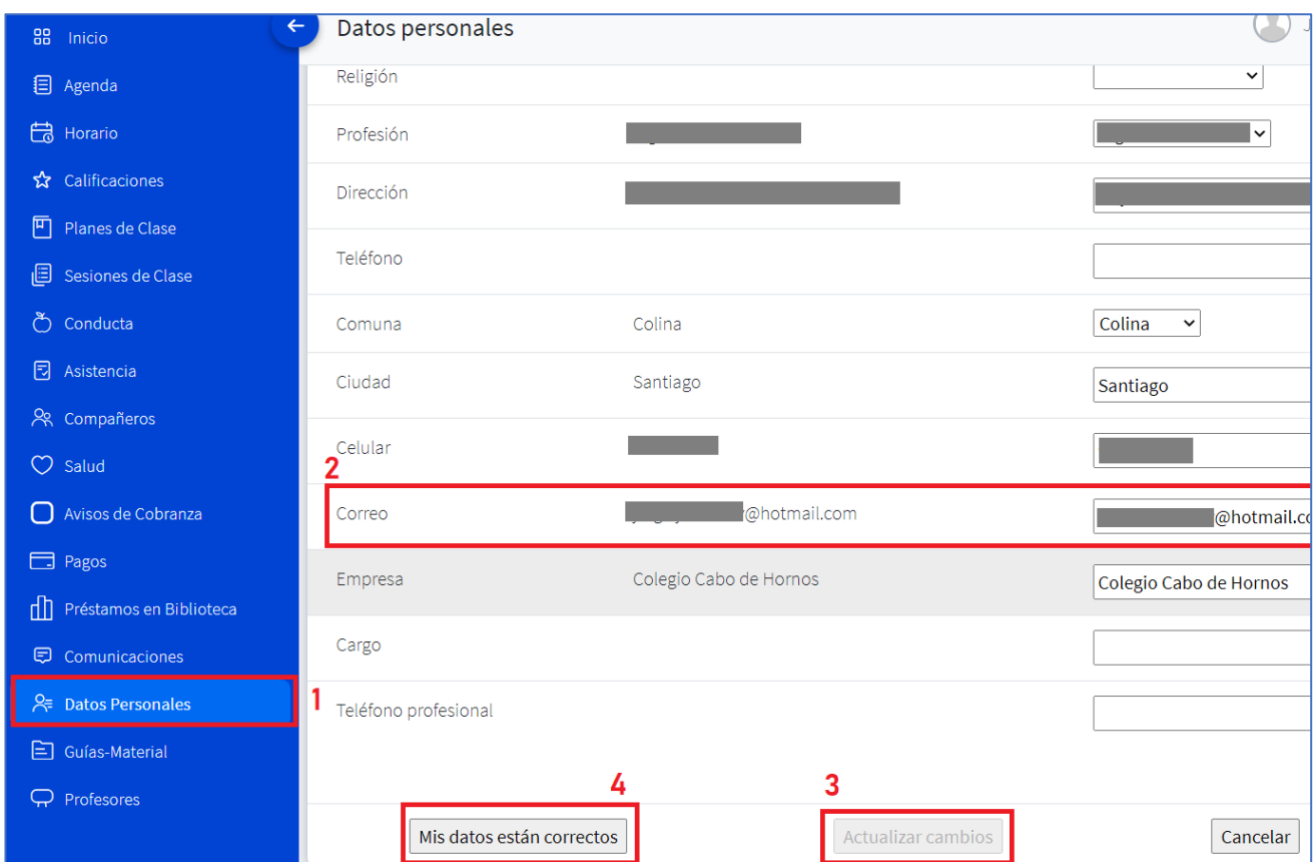